## **VIHCTPYKLIVIS<br>SIMPELIAKTOPA**

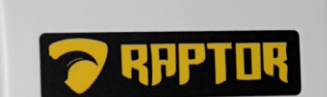

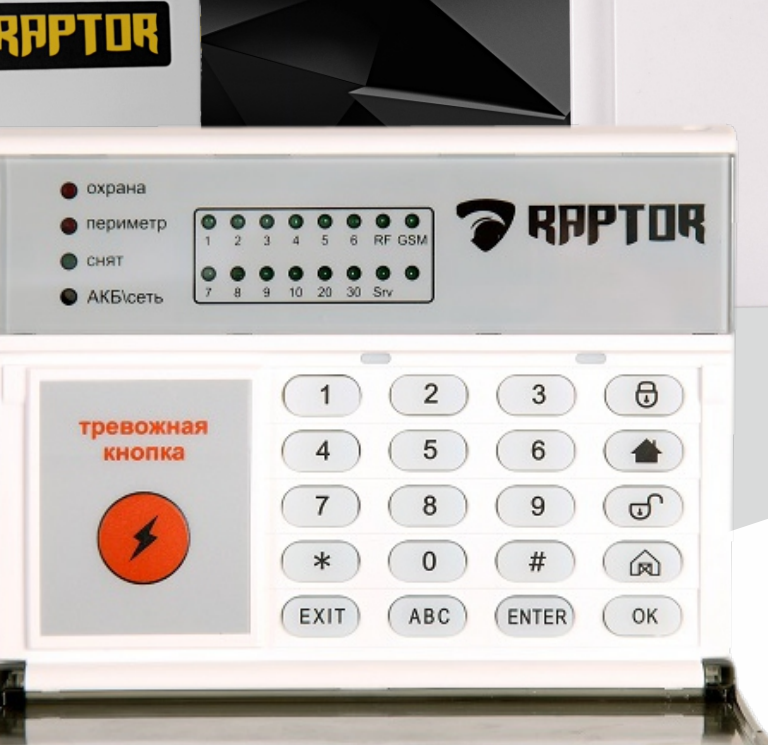

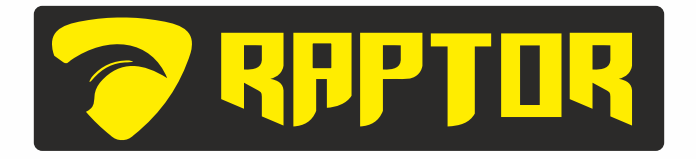

 $\Theta$ 

Mini

**RAPTOR** 

## **КОНФИГУРАЦИЯ НОМЕРА МОДУЛЯ**

**ВНЕСЕНИЕ SIM КАРТ В БАЗУ ДАННЫХ.** 

*Для конфигурации номера модуля необходимо внесение сим-карт в базу данных. Чтобы получить номер модуля необходимо использовать 2 сим-карты разных операторов, например «Beeline» и «Tele2».* 

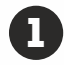

1 **Запустите программу «Редактор Sim Card»**

2 **Введите логин и пароль для авторизации. (см. рис.1)**

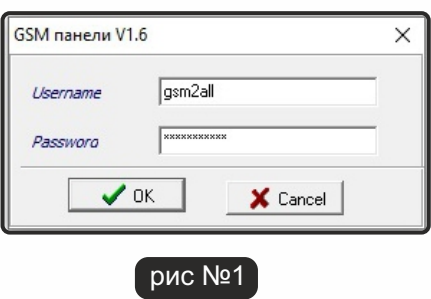

**Для добавления новой сим-карты в базу данных кликните на вкладку**  3 **«SIM» в панели инструментов. В выпадающем меню выбрать «Новая».**

**В появившемся окне введите данные сим-карты: номер телефона и**  4**серийный номер (20 символов). PIN - PUK не требуется. Для завершения нажмите кнопку «Сохранить» (см. рис. 2). Внесенные данные сим-карт будут классифицироваться как «свободные SIM»**

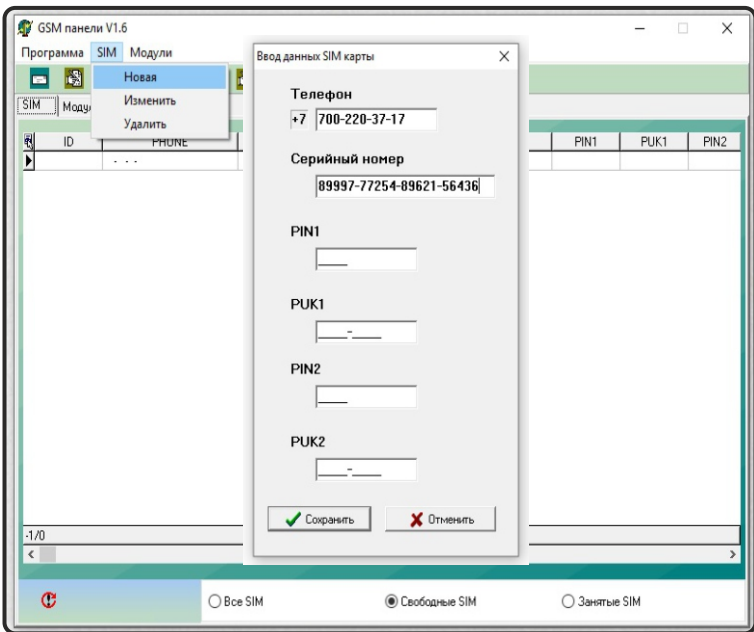

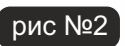

**Для создания номера модуля кликните на вкладку «Модули» в панели**  5 **инструментов. В выпадающем меню выбрать «Новый» (см. рис. 3)**

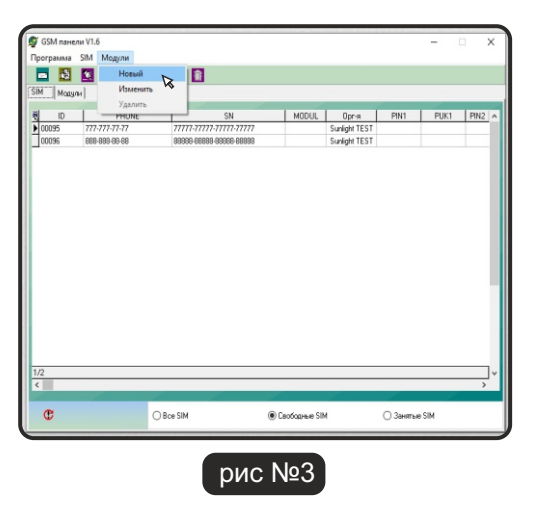

6 **В появившемся окне, необходимо перенести данные сим-карт из поля «Доступные SIM» в поле «Назначенные SIM». Для этого, выделите строку с данными сим-карт и нажмите кнопку переноса в центре окна. После переноса данных сим-карт в поле «Назначенные SIM» нажмите кнопку «Сохранить» (см. рис. 4-5). Новый созданный номер модуля будет классифицироваться как «Свободный Модуль»**

**(не присвоенный к объекту)**

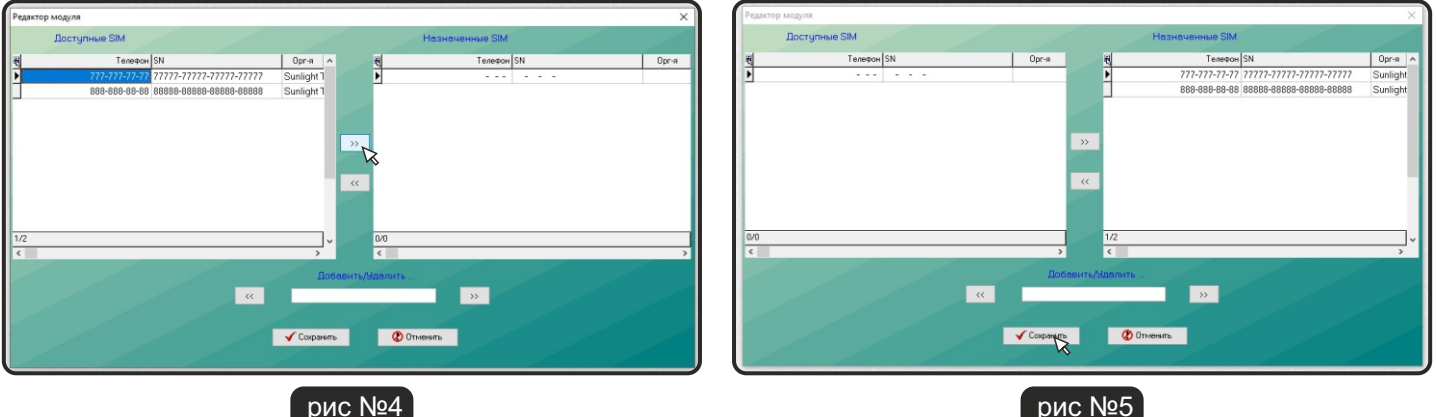

После выполнения пункта 6, в появившемся окне, справа отображается номер модуля, слева данные сим-карт присвоенные к номеру модуля. (см. рис. 6) Программа «Редактор Sim Card» создает номер модуля автоматически в упорядоченной форме.

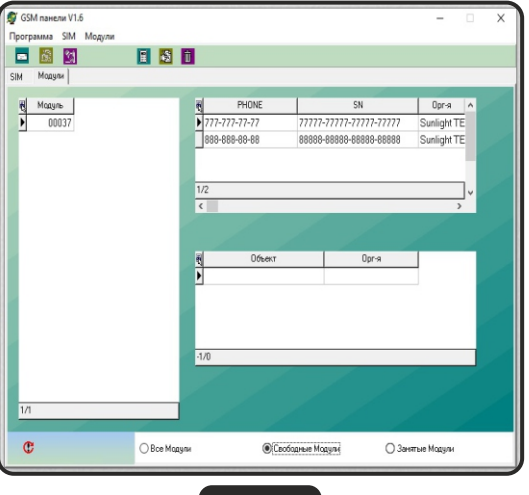

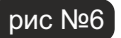